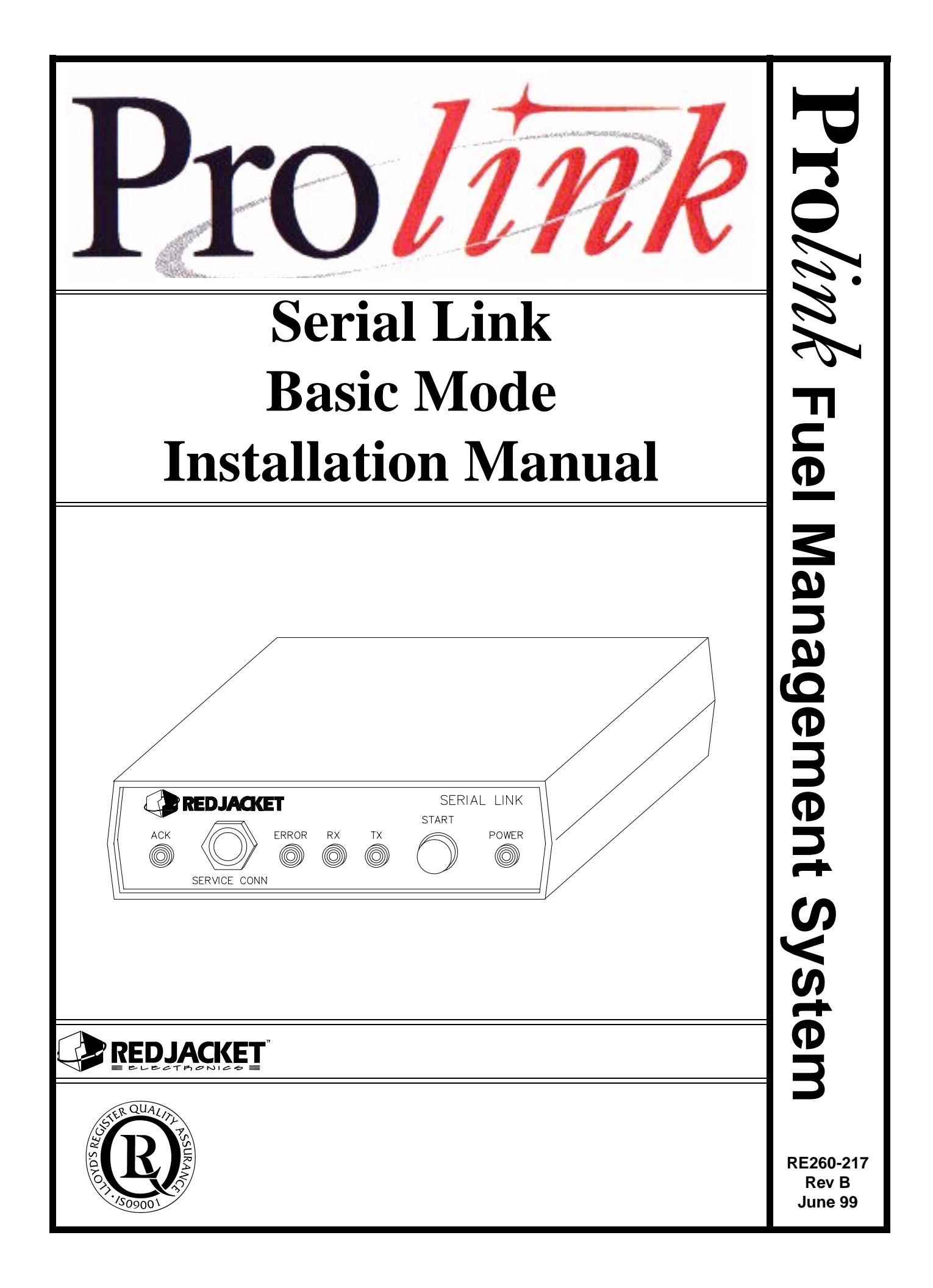

#### **Serial Link Basic Mode Installation Manual** RE260-217 • Rev. B • June 99

#### **Certifications and Listings**

Marley Pump Company is ISO 9001 certified.

The Prolink has been approved by Underwriters Laboratories to carry the UL Listing Mark.

#### **Trademarks**

The logos for Red Jacket and Marley Pump are property of The Marley Pump Company. Extracta and Trapper are trademarks of The Marley Pump Company. The UL logo is property of Underwriters Laboratories Inc. Other trademarks that appear in this manual include Belden, Celcon, Durabar, Echelon, LonWorks, Scotch-Cast, Spiralock, Teflon, and Viton.

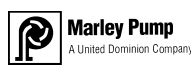

© 1999, Marley Pump, a United Dominion company. The Marley Pump Company reserves the right to make design improvements and pricing modifications as necessary and without notice. Marley Pump is not responsible for the operation of equipment from other manufacturers when used in conjunction with Red Jacket petroleum equipment. The information in this manual is proprietary and intended only for distributors, installers, and owners of Red Jacket equipment. Any other use of this manual in part or in whole must be authorized in writing by:

The Marley Pump Company 500 East 59th St Davenport IA 52807 319.391.8600

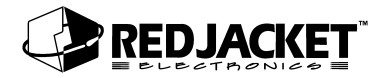

# **TABLE OF CONTENTS**

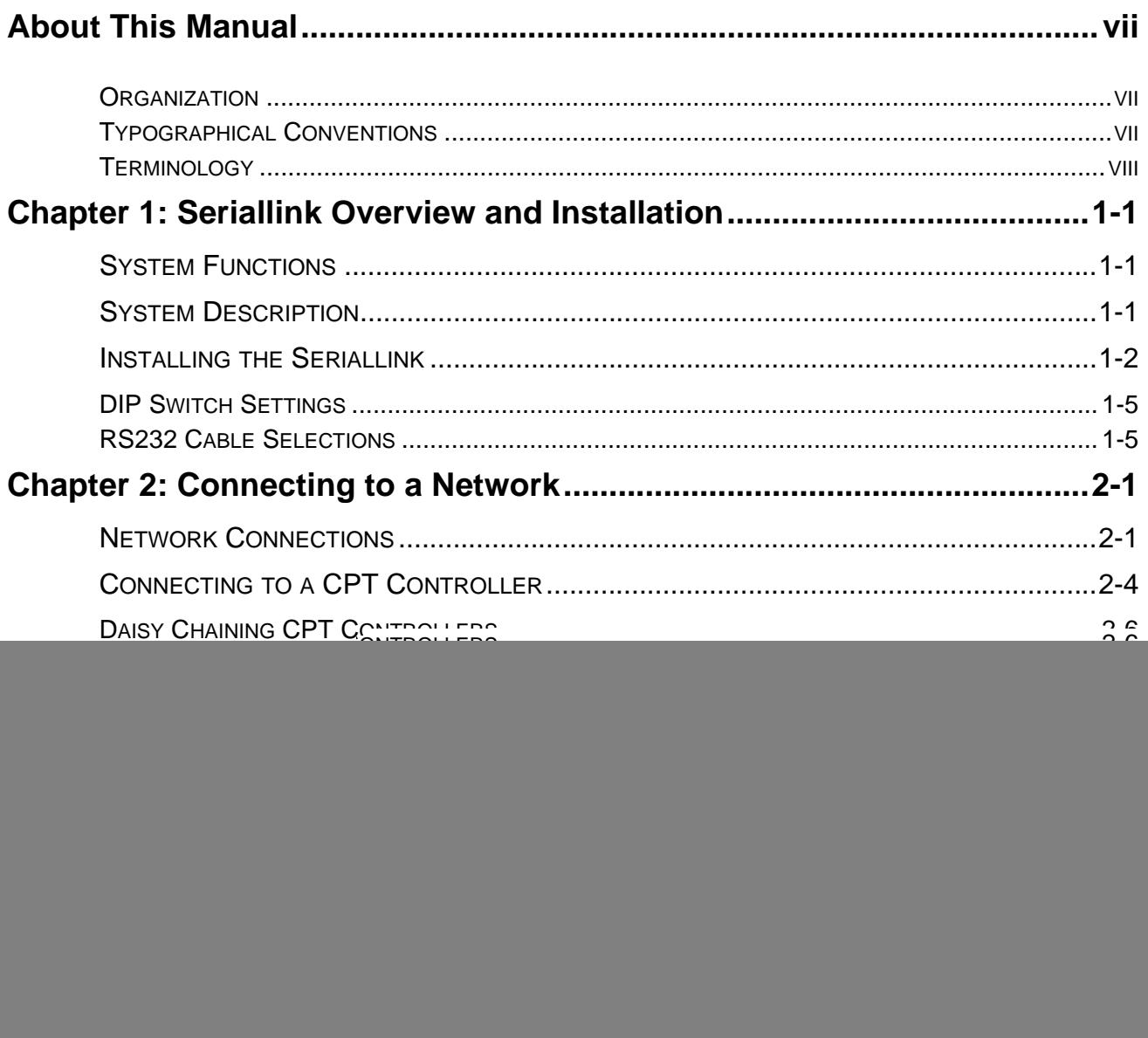

![](_page_3_Picture_0.jpeg)

![](_page_3_Picture_21.jpeg)

![](_page_4_Picture_0.jpeg)

# **LIST OF FIGURES**

![](_page_4_Picture_56.jpeg)

![](_page_5_Picture_0.jpeg)

![](_page_6_Picture_0.jpeg)

# <span id="page-6-0"></span>**About This Manual**

This preface describes the organization of this manual, explains symbols and typographical conventions used, and defines vital terminology.

### <span id="page-6-1"></span>**Organization**

This manual is organized into two chapters:

Chapter 1: Serial Link Overview and Installation Chapter 2: Connecting to a Network

It also includes a Parts List, and an Index.

### <span id="page-6-2"></span>**Typographical Conventions**

The various symbols and typographical conventions used in this manual are described here.

![](_page_6_Picture_65.jpeg)

<span id="page-7-5"></span><span id="page-7-2"></span>![](_page_7_Picture_0.jpeg)

## <span id="page-7-4"></span><span id="page-7-0"></span>**Terminology**

The following terms are used throughout this manual to bring attention to the presence of hazards of various risk levels, or to important information concerning use of the product

![](_page_7_Picture_74.jpeg)

![](_page_7_Picture_75.jpeg)

<span id="page-7-1"></span>![](_page_7_Picture_76.jpeg)

<span id="page-7-3"></span>![](_page_7_Picture_77.jpeg)

# <span id="page-8-0"></span>**Chapter 1: Seriallink Overview and Installation**

**This Chapter Explains**

- <span id="page-8-4"></span>**• System Functions**
- **System Description**
- <span id="page-8-3"></span>**• Installing the Serial Link**

# <span id="page-8-1"></span>**System Functions**

The Red Jacket Serial Link provides a method for sending and retrieving data to and from peripheral devices via an RS232 serial port. It also can provide a network termination for the Prolink network.

The Basic Mode application allows the Seriallink to retrieve line leak detection information and send it to a Prolink network, or Pathway Plus running locally or remotely. The Seriallink can also send this information to an ST Controller, a Star printer, a TLS 350/250 printer, or other brands of serial printers.

# <span id="page-8-5"></span><span id="page-8-2"></span>**System Description**

The Serial Link is housed in a small enclosure (approx. 6 in X 6 in) which can be wall mounted with the supplied bracket, or located on a desk or shelf. Multiple Serial Links may be used.

6VDC power for the Serial Link is supplied by the included AC adapter. (input 110VAC, output 6VDC)

<span id="page-9-1"></span>![](_page_9_Picture_0.jpeg)

# <span id="page-9-0"></span>**Installing the Seriallink**

Mount the Seriallink enclosure within 9-ft (depending on cable length) of the peripheral to be connected and within 6-ft of a 110 VAC electrical outlet. Use the wall mount bracket provided or locate the Seriallink on a desk or shelf. Be sure both front and rear panels are accessible. If using the wall mount bracket, attach the Serial Link to the bracket with the two screws provided. (wall mounting hardware not included) Do Not plug AC adapter into electrical outlet at this time.

![](_page_9_Picture_39.jpeg)

![](_page_10_Picture_0.jpeg)

![](_page_10_Picture_1.jpeg)

<span id="page-10-1"></span>**Figure 1.1 Serial Link, Front View**

<span id="page-10-0"></span>**ACK Light**: A red LED that reflects the state of the application (i.e., service acknowledge).

**PCC-10 Jack**: Jack for making a connection between a PCC-10 PCMCIA card on a laptop computer and the Seriallink to access the network.

**Error Light**: This is application-specific and not used by the Basic Mode application.

**Receive (RX) Light**: A red LED illuminates when the Seriallink is receiving data over the RS232 link.

**Transmit (TX) light**: A red LED illuminates when the Seriallink is sending data over the RS232 link.

**Start Button**: Prints a line leak report on demand.

**Power Light**: A green LED that is lit when the Seriallink is energized.

![](_page_11_Picture_0.jpeg)

![](_page_11_Figure_1.jpeg)

**Figure 1.2 Serial Link, Rear View**

<span id="page-11-0"></span>**On/Off switch**: The toggle switch that turns the unit on or off.

**Power In Jack**: Jack for supplying DC power to the unit.

**ID Button**: Used to identify the individual Seriallink to the network configuration software.

**DIP switches**:, used to configure network termination, battery, demo and normal modes.

**Network Connector**: 2-pin Phoenix type network cable connector.

![](_page_12_Picture_0.jpeg)

## <span id="page-12-0"></span>**DIP Switch Settings**

<span id="page-12-3"></span>![](_page_12_Picture_117.jpeg)

The DIP switches are arranged from 1 - 6, left to right.

![](_page_12_Picture_118.jpeg)

## <span id="page-12-1"></span>**RS232 Cable Selections**

<span id="page-12-2"></span>The following table shows which type of serial cable to use in different applications. Refer to the Parts List in Appendix A for specific part numbers.

![](_page_12_Picture_119.jpeg)

# <span id="page-14-0"></span>**Chapter 2: Connecting to a Network**

## **This Chapter Explains**

- **Network Connections**
- **Connecting to a CPT Controller**
	- Daisy Chaining CPT Controllers to the Serial Link
- **RS232 Connections**
- <span id="page-14-3"></span><span id="page-14-2"></span>**• Connecting to a Modem**

# <span id="page-14-1"></span>**Network Connections**

The two terminal network connector (located on the back of the Serial Link enclosure) provides a method for connecting the Serial Link to other pieces of equipment in the Prolink network. The Serial Link can also function as a network termination for the Prolink network.

The following sections show possible network connections for the Serial Link.

![](_page_15_Picture_0.jpeg)

![](_page_15_Figure_1.jpeg)

## Prolink network configuration with one or more CPT Controllers<br>and a Serial Link as the network termination.

<span id="page-15-0"></span>**Figure 2.1 Prolink network with CPT Controller(s) and Serial Link**

![](_page_16_Picture_0.jpeg)

## Basic Prolink Network with Serial Link

![](_page_16_Figure_2.jpeg)

This is the simplest type of Prolink network. It consists of a modem, an SLTA-10 network adapter, and a Prolink chassis as the network terminator.

#### **Figure 2.2 Prolink network using a Serial Link as the network termination**

<span id="page-16-0"></span>![](_page_16_Picture_47.jpeg)

![](_page_17_Picture_0.jpeg)

# <span id="page-17-0"></span>**Connecting to a CPT Controller**

<span id="page-17-2"></span>This section describes connecting the Serial Link to a CPT Controller, or controllers without being connected to a Prolink network.

![](_page_17_Figure_3.jpeg)

<span id="page-17-1"></span>Dotted lines indicate connections if more than one CPT Controller is connected.

**Figure 2.3 CPT Controller to Serial Link connections**

![](_page_17_Picture_86.jpeg)

**Step 1:** Disconnect power from the Serial Link and the CPT Controller.

- **Step 2:** Run the network cable (see parts list) through the factory knockouts provided on the bottom of the CPT Controller. If *no* knockouts are available under the power supply use the tandem cable access knockout.
- **Step 3:** Strip the outer insulation and shield from the shielded network cable(obtained from Red Jacket) approximately 1¼ -in. Strip both inner conductors the minimum amount to connect to the network connector.(approx. 1/8")

![](_page_18_Picture_0.jpeg)

![](_page_18_Figure_1.jpeg)

![](_page_18_Figure_2.jpeg)

#### **Figure 2.4 Connecting the Serial Link to the CPT Controller**

- <span id="page-18-0"></span>**Step 1:** Connect the inner conductors to the network connector terminals. Polarity is not an issue, either conductor can go in either terminal.
- **Step 2:** Set the dip switches on the Serial Link as shown below to enable network termination.

![](_page_18_Picture_63.jpeg)

**Step 3:** Reconnect power to both systems.

![](_page_19_Picture_0.jpeg)

## <span id="page-19-0"></span>**Daisy Chaining CPT Controllers**

The following instructions describe daisy chaining CPT Controllers. This is used when more than one CPT Controller is being connected to a Serial Link or a Prolink network. Refer to figure 2.5 when performing this operation.

- **Step 1:** Run both network cables (see parts list) through the factory knockouts provided on the bottom of each CPT Controller. If *no* knockouts are available under the power supply use the tandem access.
- **Step 2:** Strip the outer insulation from the network cables (refer to parts list) approximately 1¼-in. Strip the inner conductors approximately ¼". Take one conductor from each network cable, twist them together, and insert them into the CPT Controller terminal **A**.connector. Tighten the screw.
- **Step 3:** Twist the second pair of conductors together and insert them into the CPT Controller terminal **B** connector. Tighten the screw.

![](_page_19_Figure_6.jpeg)

#### **Figure 2.5 Daisy Chaining CPT Controllers**

<span id="page-19-1"></span>**Step 4:** Run the second network cable to either the Serial Link or another CPT Controller. Repeat the process above for adding to the daisy chain or follow the instructions in the section entitled, **Connecting to a CPT Controller** to connect to the Serial Link.

![](_page_20_Picture_0.jpeg)

# <span id="page-20-4"></span><span id="page-20-0"></span>**RS-232 Connections**

### <span id="page-20-3"></span><span id="page-20-1"></span>**Connecting Serial Link to the Prolink**

The following diagram shows the network connections to the Prolink network.

![](_page_20_Figure_4.jpeg)

<span id="page-20-5"></span>Basic Prolink Network with Serial Link

This is the simplest type of Prolink network. It consists of a modem, an SLTA-10 network adapter, and a Prolink chassis as the network terminator.

**Figure 2.6 Prolink to Serial Link network connections**

<span id="page-20-2"></span>The following procedures should be followed when connecting the Serial Link to the Prolink chassis.

- **Step 1:** Route the network cable into the Prolink enclosure through a free knockout on the bottom of the enclosure.
- **Step 2:** Connect the two network cable conductors to the network terminals **A** and **B** on the Prolink power supply board. See *figure 2.7*.

![](_page_21_Picture_0.jpeg)

![](_page_21_Figure_1.jpeg)

**Figure 2.7 Network cable connections to Prolink**

- <span id="page-21-0"></span>**Step 3:** Route the network cable from the Prolink to the Serial Link.
- **Step 4:** Connect the two network cable conductors to the **A** and **B** terminals on the Serial Link. See *figure 2.8*.
- **Step 5:** After connecting the cables, turn the Serial Link on by moving the toggle switch located on the back of the enclosure to the *ON* position.

![](_page_22_Picture_0.jpeg)

![](_page_22_Figure_1.jpeg)

<span id="page-22-0"></span>**Figure 2.8 Serial Link network connectors**

![](_page_23_Picture_0.jpeg)

## <span id="page-23-2"></span><span id="page-23-0"></span>**Connecting Serial Link to an ST Controller**

<span id="page-23-3"></span>The Serial Link Basic mode can be connected to an ST Controller to allow a CPT Controller to send line leak information to the ST Controller. This connection can be accomplished in one of two configurations, either directly to the ST Controller or through a Chameleon Port Controller. Both connection types require that 4M software be installed in the ST Controller.

#### **Direct Connection to the ST Controller**

To directly connect the Serial Link to the ST Controller, use a female DB9 to female DB9 null serial cable. (See Parts List)

**Step 1:** Disconnect power to the ST Controller, the Serial Link , and the CPT Controller.

**Step 2:** Connect the serial cable to the serial ports on the ST Controller and the Serial Link.

![](_page_23_Figure_7.jpeg)

#### **Figure 2.9 Serial Link to ST Controller connections**

- <span id="page-23-1"></span>**Step 3:** Connect the Serial Link to the CPT Controller using two conductor network cable. Refer to the earlier section **Connecting to a CPT Controller** for specific instructions on making the network connection.
- **Step 4:** Reconnect power to the ST Controller, the Serial Link , and the CPT Controller.

![](_page_24_Picture_0.jpeg)

#### <span id="page-24-1"></span>**Connecting the Serial Link to the ST Controller with a Chameleon**

This configuration allows the ST Controller to access CPT Controller line leak information through the Serial Link and remain connected to a modem. This allows both dial in and dial out functions through the modem.

- **Step 1:** Disconnect power to the ST Controller, the Serial Link , the CPT Controller and the Chameleon Port Controller.
- **Step 2:** Connect the Serial Link to Port A on the Chameleon.
- **Step 3:** Connect the modem to Port B on the Chameleon.
- **Step 4:** Connect the ST Controller to the MAIN port on the Chameleon. See the **Chameleon Port Controller** manual for instructions on connecting and configuring the Chameleon Port Controller.

![](_page_24_Figure_7.jpeg)

#### **Figure 2.10 Serial Link, Chameleon, and ST Controller connections**

<span id="page-24-0"></span>**Step 5:** Connect the CPT Controller to the Serial Link using two conductor network cable. Refer to the earlier section **Connecting to the CPT Controller** for instructions.

![](_page_25_Picture_0.jpeg)

**Step 6:** Reconnect power to the ST Controller, the Serial Link , the CPT Controller and the Chameleon Port Controller.

### <span id="page-25-0"></span>**Connecting Serial Link to a Star or Onmi serial printer**

<span id="page-25-3"></span>The Serial Link can send line leak reports to the Star serial printer. Refer to the Red Jacket Prolink Serial Printer Kit Installation Sheet for specific connection and configuration instructions.

### <span id="page-25-1"></span>**Connecting Serial Link to TLS Printers**

![](_page_25_Picture_129.jpeg)

#### **TLS 250/350 Series**

The Red Jacket Serial Link can be connected to the TLS 250/350 series printers, provided that an RS232 port is available on the TLS. If no RS232 port is available, contact a service representative to order the necessary equipment. The parameters for communications with the Serial Link are as follows: odd, 7 data bits, and 1 parity bit. These are the factory default settings for the TLS 250/350 series. These Serial Link parameters are set in Pathway Plus.

The following steps describe how to connect to a TLS 250 or 350 printer.

**Step 1:** Disconnect power from the TLS and the Serial Link.

- **Step 2:** Connect the DB9 to the DB25 Null Modem Cable (see parts list) between the Serial Link and the TLS.
- **Step 3:** Refer to the section entitled **Network Connections** for information on creating connections between the Serial Link and the network.

**Step 4:** Reconnect power to the system.

After connecting the cables, turn the Serial Link on by moving the toggle switch located on the back of the enclosure to the  $ON$  position. The green light will illuminate when the system is on.

#### <span id="page-25-2"></span>**Programming the TLS 350 Series**

On the TLS keypad, enter the programming menu by pressing the <**Backup**> key until the "All Functions Normal" screen appears. If a security code is active, you must deactivate it before programming.

Press < **Mode** > then press the < **Function** > key until you enter communications setup.

**Step 1:** Press the  $\leq$ **Step** $>$  key then the  $\leq$  **Enter**  $>$  key to access the port settings menu.

**Step 2:** Press the <**Change**> key to select the baud rate that matches the baud rate for Serial Link. (9600 baud) Press the <**Enter**> key to save the settings.

**Step 3:** Press the <**Step**> key to move to the next communication setting.

Repeat steps 2 and 3 until all communication port programming is complete. Press the <**Backup**> key until "All Functions Normal" screen appears.

#### <span id="page-26-0"></span>**Programming the TLS 250 Series**

#### **Baud Rate**

Change the baud rate by turning the rotary switch located on the outer edge of the door. Baud rate settings are 1 though 8 on the rotary switch. Select the baud rate from the following chart and set the rotary switch accordingly. The parameters for communications with the Serial Link are as follows: odd, 7 data bits, and 1 parity bit. These are the factory default settings for the TLS 250. The Serial Link default baud rate is 9600. All Serial Link parameters must be set in Pathway Plus.

![](_page_26_Picture_152.jpeg)

#### **Parity, Security Code**

A five-position dip switch (located on the main board) controls parity (SW1) and the security code enable/disable function in the TLS system.

![](_page_26_Picture_153.jpeg)

![](_page_27_Picture_0.jpeg)

The TLS system "reads" these switches during power-up or after depressing the reset button. The communication settings of the TLS must match the communication settings of the Serial Link being used.

The security code switch disables the system security code while troubleshooting the communications port. You **must** disable the security code before servicing the system. Shut down power to the TLS-250 system. Disable the code by moving the switch to the disable (open) position and return power to the system.

After servicing is complete, be sure to re-enable the security code by turning off power to the system, moving the switch to the enabled position (closed), and turning on the power.

Switch assignments are as follows:

<span id="page-27-1"></span>![](_page_27_Picture_72.jpeg)

### <span id="page-27-0"></span>**Connecting Serial Link to other brands of serial printers**

The Serial Link can send line leak report information to other brands of serial printers. Red Jacket does not make any recommendations on how to configure either the Serial Link or other brands of printer

![](_page_28_Picture_0.jpeg)

# <span id="page-28-0"></span>**Connecting to a Modem**

<span id="page-28-2"></span>The Serial Link connects to an external Hayes compatible modem. Refer to the parts list at the end of this manual for modem kits that have been tested with the Serial Link to ensure compatibility.

**Notice** DON'T connect the Serial Link unit directly to a telephone line. A modem MUST ALWAYS be used as the interface between Serial Link and a telephone system.

Follow these procedures to connect the Serial Link to a modem linked to the telephone system.

![](_page_28_Figure_6.jpeg)

**Figure 2.11 Serial Link to Modem Connection**

<span id="page-28-1"></span>**Step 1:** Disconnect power from both the Serial Link and the modem.

**Step 2:** Connect the DB9 end of the modem cable to the Serial Link and the DB25 end to the modem.

**Step 3:** Reconnect power to both the Serial Link and the modem.

![](_page_29_Picture_0.jpeg)

# <span id="page-29-0"></span>**Connecting to a Laptop Computer**

<span id="page-29-2"></span>The Serial Link can be connected to a laptop computer using the PCC-10 PCMCIA card adapter and cable assembly. This allows the Serial Link to send line leak information to Pathway Plus running on the laptop computer.

- **Step 1:** Turn the laptop computer and the Serial Link OFF.
- **Step 2:** Insert the PCC-10 PCMCIA card into an open PCMCIA type II slot on the computer.
- **Step 3:** Connect the PCC-10 connector on the cable to the Service Conn jack on the face of the Serial Link .

![](_page_29_Figure_6.jpeg)

#### **Figure 2.12 PCC-10 connection from a laptop computer to the Serial Link**

- <span id="page-29-1"></span>**Step 4:** Turn the Serial Link back ON.
- **Step 5:** Start the computer and run Pathway Plus to retrieve line leak information from the Serial Link.

![](_page_30_Picture_0.jpeg)

# <span id="page-30-0"></span>**Appendix A: Replacement Parts**

![](_page_30_Picture_76.jpeg)

![](_page_32_Picture_0.jpeg)

# <span id="page-32-0"></span>**Appendix B: Glossary of Terms**

![](_page_32_Picture_159.jpeg)

![](_page_34_Picture_0.jpeg)

# <span id="page-34-0"></span>**Index**

#### **B**

![](_page_34_Picture_193.jpeg)

### **C**

![](_page_34_Picture_194.jpeg)

## **D**

![](_page_34_Picture_195.jpeg)

### **F**

Functions, Basic Mode [................................. 1-1](#page-8-3)

#### **I**

Installation [..................................................... 1-2](#page-9-1)

#### **L**

Laptop Computer, connections [................... 2-16](#page-29-2)

#### **M**

Modem, connections [................................... 2-15](#page-28-2)

#### **N**

Network Connections [.................................... 2-1](#page-14-3) Notice, definition of [....................................... viii](#page-7-3)

## **O**

![](_page_34_Picture_196.jpeg)

#### **P**

![](_page_34_Picture_197.jpeg)

## **S**

![](_page_34_Picture_198.jpeg)

#### **T**

![](_page_34_Picture_199.jpeg)

#### **W**

![](_page_34_Picture_200.jpeg)